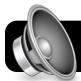

## **Mac OS X: USB Audio Devices**

## Using USB Audio With GarageBand

- 1. Leave your USB audio device unplugged at first.
- 2. Open the **GarageBand** application and open the project you are working on, or start a new one if needed.
- **3.** Plug the USB audio device into one of the available USB ports on your computer.
- **4.** Within a few seconds, GarageBand will detect the USB audio device and ask if you want to use it. Click the **Yes** button.

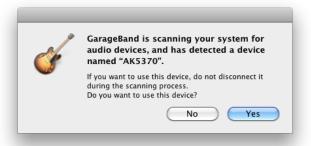

- 5. Record as usual, but using the USB device.
- 6. When you are done recording, save your project and unplug the USB device. GarageBand will revert to the built-in speakers and microphone.

## **Using USB Audio With Other Applications**

- 1. Plug your USB device into an available USB port.
- 2. Click on the Apple menu, then System Preferences....

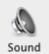

- 3. Click on the Sound preferences icon.
- 4. Click the **Input** tab and select the name of your device.
- 5. Click the Output tab and select the name of your device.
- 6. Record in the application of your choice.
- 7. Unplug your USB audio device when finished.

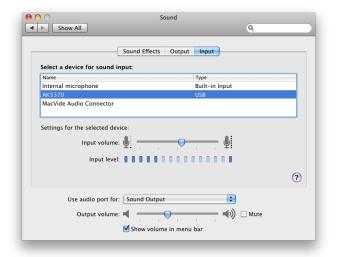

## Using Multiple Audio Sources in GarageBand

- Plug in all of the USB audio devices that you intend to use.
  Tip: If you must use a hub, be sure it's labeled as USB 2.0.
- Open your hard drive, then the Applications folder, then Utilities.
- 3. Open the Audio MIDI Setup program.
- 4. Click the + (plus) button at the bottom left corner of the window. A new entry called Aggregate Device will appear in the list of audio devices.

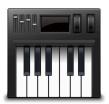

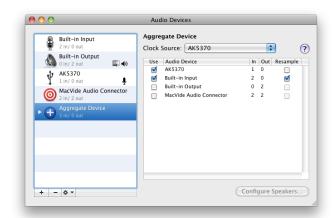

- 5. In the **Use** column, check the boxes next to the audio interfaces you wish to include probably all of them.
- 6. Quit the Audio MIDI Setup application.
- 7. Open GarageBand.
- 8. Click on the GarageBand menu, then Preferences....
- 9. Click on the Audio/MIDI section of the Preferences window.
- 10.Select Aggregate Device from the Audio input menu, then close the Preferences window.
- 11.Create a few new tracks by going to the Track menu, then

**New Basic Track.** 

12.Click on each track. In the right column of the GarageBand window, select a channel from your Aggregate Device.

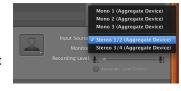

- **13.** Make sure the red recording dot is enabled on each track.
- 14. All your inputs should now be able to record simultaneously.
- 15. Switch back to one of the built-in inputs when finished.
- 16.In the future you will not need to repeat all these steps. Just reconnect the USB inputs and select Aggregate Device from the GarageBand Preferences window.